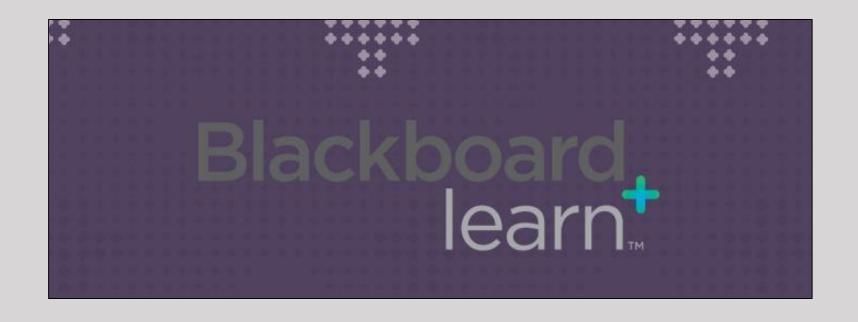

NOBTS: Blackboard Procedures

# NOBTS: Blackboard Procedures

Section 1: How to Enroll in Your Courses

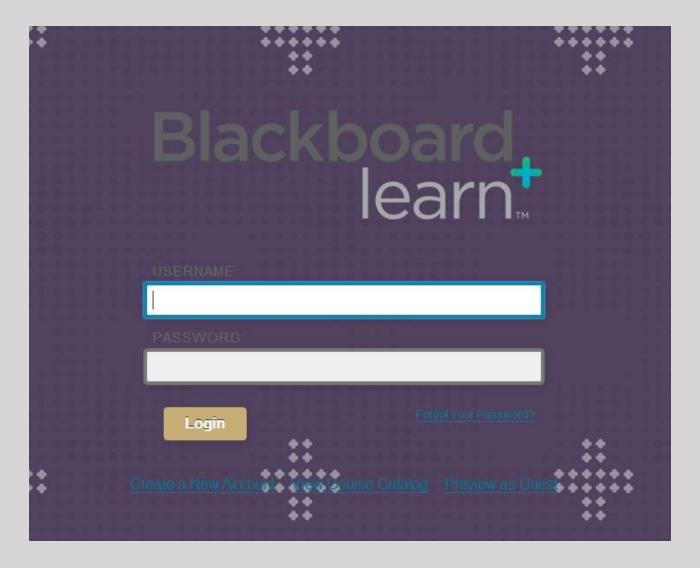

- Go to <a href="https://nobts.blackboard.com/">https://nobts.blackboard.com/</a>
- At the Login page- use your current username and password to log in.
- If you have forgotten your password, click on the "Forgot Your Password?" link located to the right of the log in button. Proceed to fill out the requirements to reset your password

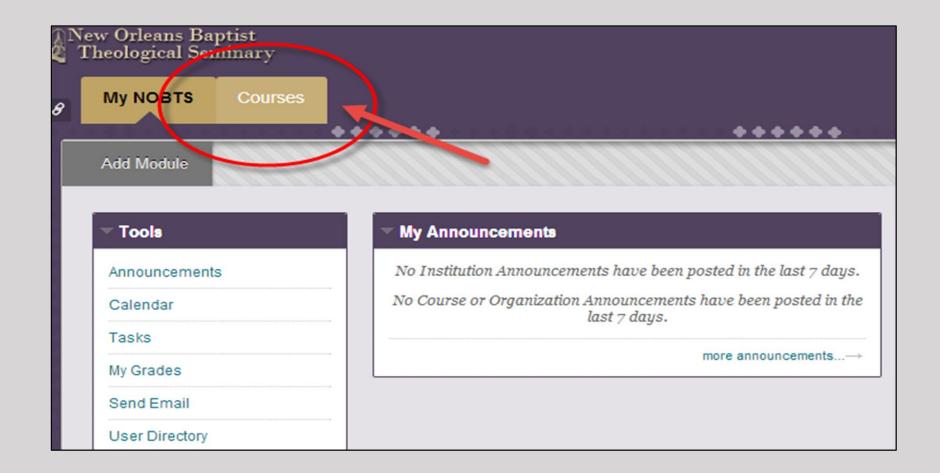

To enroll in a course, select the "Courses" tab at the top of the page.

\*HINT: Enrolling in a course and registering for a course are different. You must ONLY enroll in a course in Blackboard *after* you have registered for the course in SelfServe.

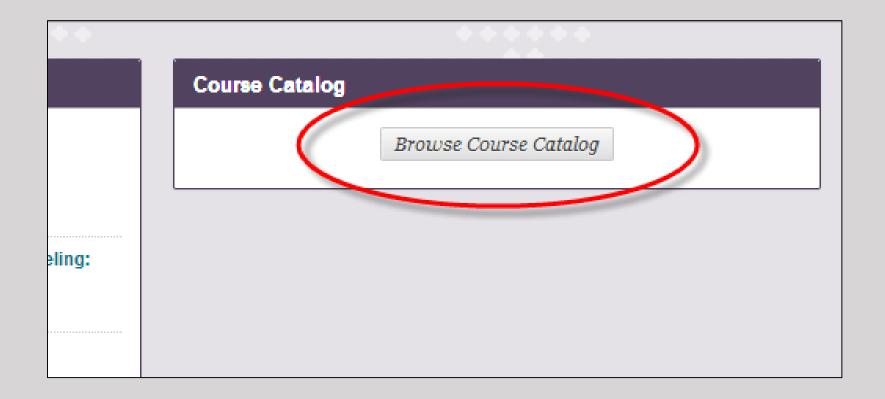

Then, select "Browse Course Catalog" located at the right side of your screen.

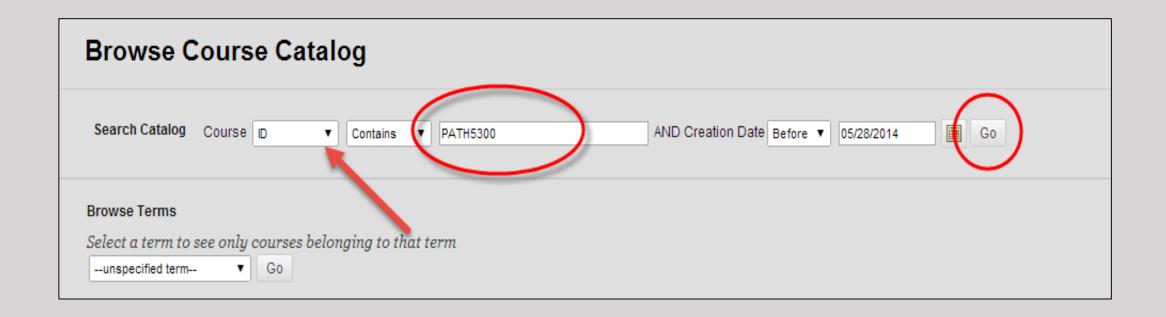

We recommend searching for the Course ID for easier and quicker filtering. You must change the automatic filter from Course Name to Course ID when searching for your course.

\*HINT: When typing in the course ID, do not include spaces or symbols. (ex: PATH5300) Then, Select "Go".

| Course ID 🛆  | Course Name                                             | Instructor Names                                                                   |
|--------------|---------------------------------------------------------|------------------------------------------------------------------------------------|
| EM-PATH5300  | Worship Leadership [Master - Online]                    | Gregory Woodward, gary dennis, Craig Price, Laurie Watts, Blackbe<br>Administrator |
| PX H5300DP   | Worship Leadership (fall 2012)                          | Dennis Phelps, Darryl Ferrington                                                   |
| PATH5300GW   | Worship Leadership                                      | Joe McKeever, Gregory Woodward                                                     |
| PATH5300MS   | Worship Leadership [January 2012 Workshop -<br>Atlanta] | Dennis Phelps, Michael Sharp                                                       |
| PATH5300MS-2 | Worship Leadership [May 2011 Workshop - Red<br>Carpet]  | Michael Sharp, William Miller                                                      |
| DATHESONNS 3 | Morehin Loadorchin (May 2012 Workshop) Now              | Dannie Pholne John Carrett Cregory Woodward Blackhoard ASB                         |

Find the course you are looking for and hover over the course with your mouse. A grey chevron icon should appear. Click on the chevron icon and select "Enroll".

\*HINT: The last two letters that may appear after your course ID are the initials of your professor.

To make sure you are enrolling in the correct course, double check with the instructor listed beside your course.

The instructor should match the one that is listed in SelfServe.

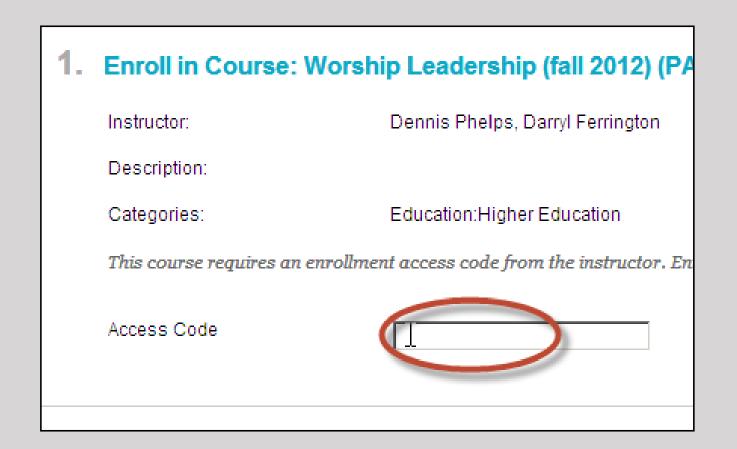

When you go to enroll, and this box pops up, it means the course has requires an access code. You will need to retrieve that from your professor.

After enrolling in the course, it should now show up under your **My NOBTS** tab in **My Course** box or under the **Courses** tab.

**NOTE:** If you are registered in an online or hybrid course, you will not be able to enroll yourself in your class. The Blackboard Administrator will enroll you into your online and hybrid courses, if you have an account with your NOBTS ID number in it, once registration for the term has closed and you have been cleared by the business office to be enrolled on Blackboard.

If you have any further questions feel free to contact us at

blackboardhelpdesk@nobts.edu

# NOBTS: Blackboard Procedures

Section 2: How to Access Your Grades

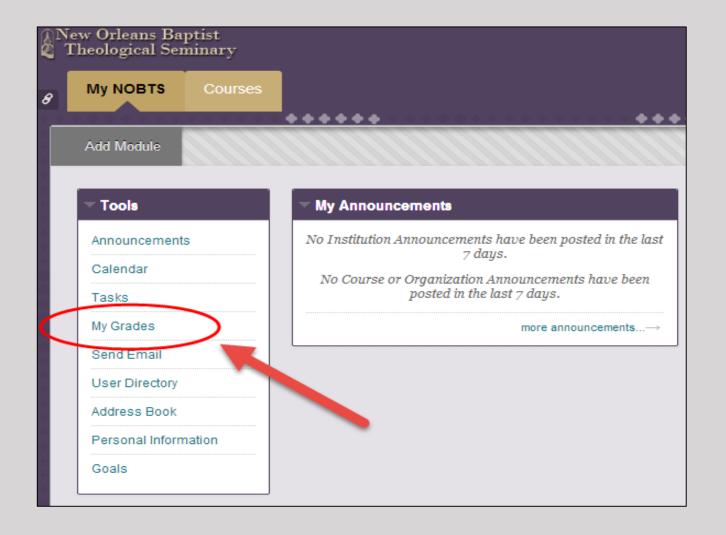

There are two ways to access your grades in Blackboard.

The first is from the "My NOBTS" tab. After selecting in "MY NOBTS", locate the "Tools" box. Select "My Grades" in the list of links offered.

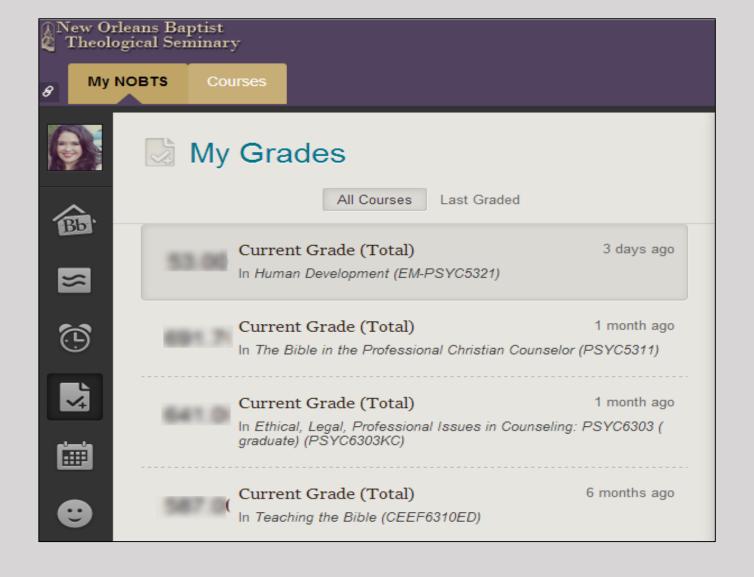

This will lead you to a list of cumulative grades for each course you are enrolled in.

\*HINT: The grading tool is used at the discretion of the professor and may or may not be utilized in Blackboard.

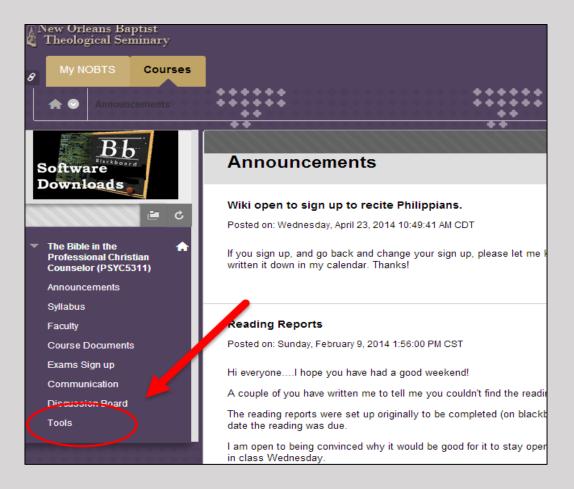

The second option is within the individual course shell.

On the left side of your screen you should see the "Tools" link. Select the "tools" link.

\*HINT: The grades you will retrieve from inside the course shell will only pertain to the course itself. It will not provide grades for every course you are enrolled in.

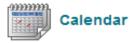

Track important events and dates through the Calendar.

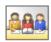

## Collaboration

Create and manage Virtual Classron and Chat sessions.

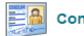

## Contacts

Instructors can post contact information about themselves and others.

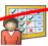

## My Grades

Displays detailed information about your grades.

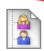

### Roster

View a list of users enrolled in the Course.

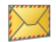

## Send Email

Send email messages to different types of users, system roles, and groups.

Select on the "My Grade" icon located in the list of options to navigate to. From here, you will be get access to graded assignments from your professor.

## NOBTS: Blackboard Procedures

Section 3: How to Create a Profile Card

By uploading a profile picture, syncing your information from Facebook or Twitter and completing the "about me" section on your Profile Card, it is now easier to create a social environment of learning.

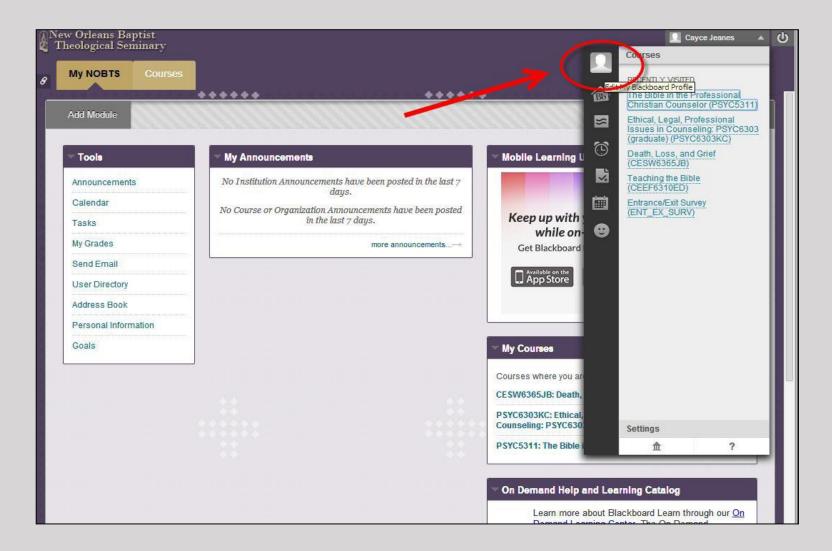

Access your profile via the global navigation panel located at the top right of your page. Click on the profile avatar.

<sup>\*</sup>HINT: Your Profile Card is not the same as your user account information.

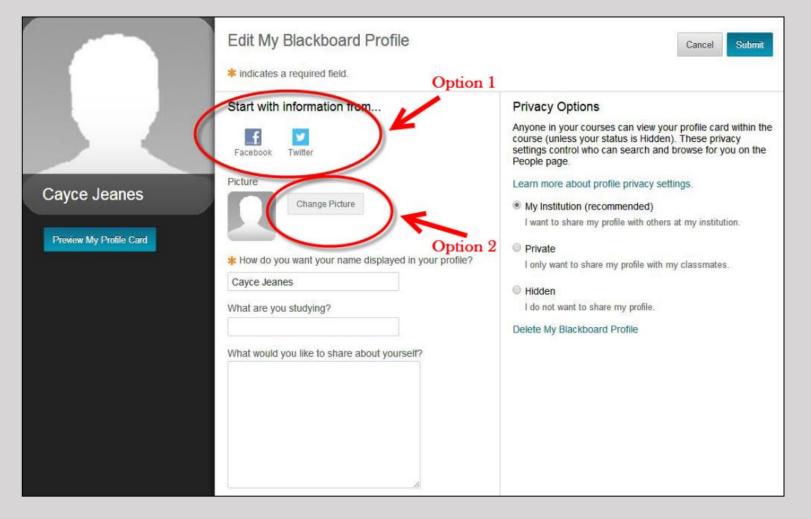

You can utilize your Facebook or Twitter information to update your picture **OR** you can choose to create a new profile *without* syncing to another social profile. To sync your account via Facebook or Twitter, click on the social media icon you wish to use for your Blackboard Profile Card. This can be seen in Option 1. If you would rather not sync those profiles, but wish to update your picture, click on "Change Picture". This can be seen in Option 2.

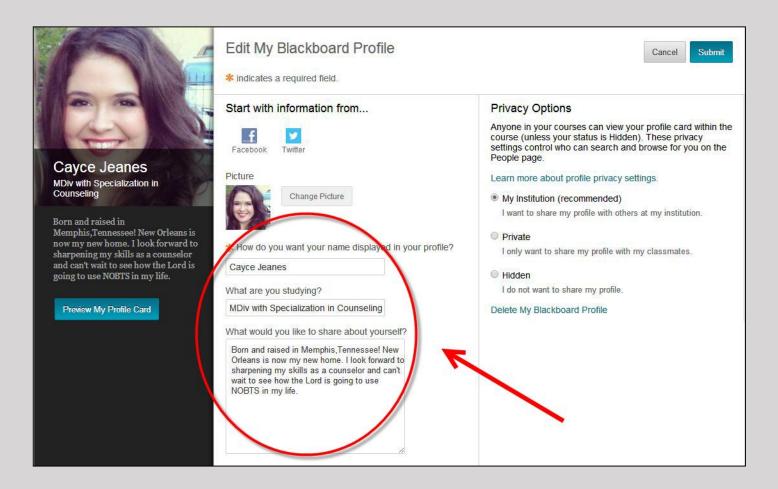

You can also update your information to share with others a little about yourself. To do this, fill in the "What are you studying?" section and the "What would you like to share about yourself?" box.

\*\*Also note you can edit your privacy settings. These settings are located on the right side of your screen. A brief description about each setting is listed below the setting. When you are done with your changes, click "submit".

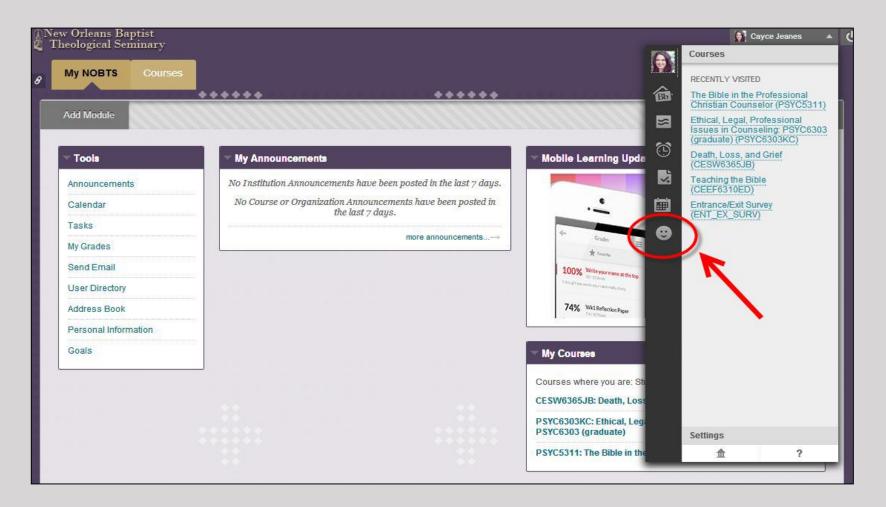

Once you are done editing your profile, you can also view the profile of others at your Institution. Simply click on the smiley face icon at the global navigation panel.

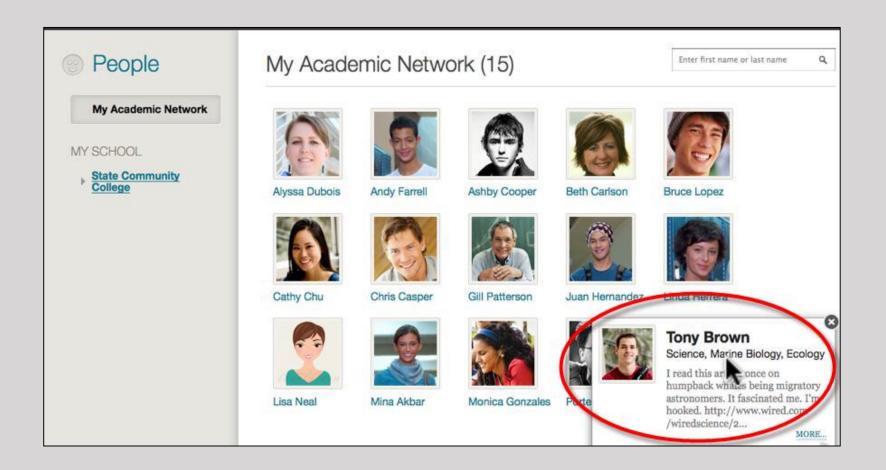

Once you click on the smiley face, you will be brought to a page where you can view other student Profile Cards who are enrolled at New Orleans Baptist Theological Seminary. To view their student profile information, hover over their picture and an information box will appear.

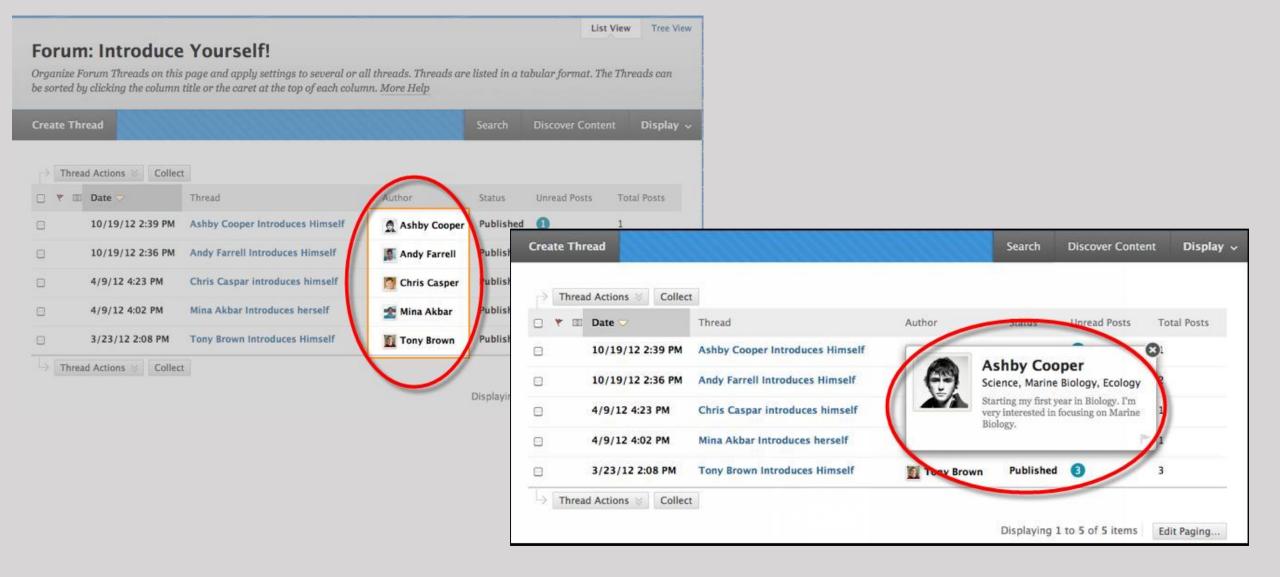

You can also view classmates' profiles directly in the courses you are enrolled in. For example, when accessing the discussion boards, hover over the name and photo of a student in the class. Their information box will appear.

In conclusion, *your profile is different than your user account information*. You are able to sync your profile to with Facebook or Twitter, edit and customize your profile, share your profile, and view per student profiles.

To watch an information video on this process, please click on the link below:

http://ondemand.blackboard.com/r91/movies/bb91\_myblackboard\_profiles.htm

If you have any further questions feel free to contact us at

blackboardhelpdesk@nobts.edu